# **OFSAA Data Model Document Generation Guide**

Creating Data Dictionary for OFSAA or OFSDF and Download Specifications for OFSAA Staging from erwin

Release 8.1.x

Aug 2021

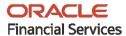

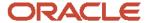

#### **OFSAA Data Model Document Generation Guide**

Copyright © 2021 Oracle and/or its affiliates. All rights reserved.

This software and related documentation are provided under a license agreement containing restrictions on use and disclosure and are protected by intellectual property laws. Except as expressly permitted in your license agreement or allowed by law, you may not use, copy, reproduce, translate, broadcast, modify, license, transmit, distribute, exhibit, perform, publish, or display any part, in any form, or by any means. Reverse engineering, disassembly, or decompilation of this software, unless required by law for interoperability, is prohibited.

The information contained herein is subject to change without notice and is not warranted to be error-free. If you find any errors, please report them to us in writing.

If this is software or related documentation that is delivered to the U.S. Government or anyone licensing it on behalf of the U.S. Government, then the following notice is applicable:

U.S. GOVERNMENT END USERS: Oracle programs, including any operating system, integrated software, any programs installed on the hardware, and/or documentation, delivered to U.S. Government end users are "commercial computer software" pursuant to the applicable Federal Acquisition Regulation and agency-specific supplemental regulations. As such, use, duplication, disclosure, modification, and adaptation of the programs, including any operating system, integrated software, any programs installed on the hardware, and/or documentation, shall be subject to license terms and license restrictions applicable to the programs. No other rights are granted to the U.S. Government.

This software or hardware is developed for general use in a variety of information management applications. It is not developed or intended for use in any inherently dangerous applications, including applications that may create a risk of personal injury. If you use this software or hardware in dangerous applications, then you shall be responsible to take all appropriate fail-safe, backup, redundancy, and other measures to ensure its safe use. Oracle Corporation and its affiliates disclaim any liability for any damages caused by use of this software or hardware in dangerous applications.

Oracle and Java are registered trademarks of Oracle and/or its affiliates. Other names may be trademarks of their respective owners.

Intel and Intel Xeon are trademarks or registered trademarks of Intel Corporation. All SPARC trademarks are used under license and are trademarks or registered trademarks of SPARC International, Inc. AMD, Opteron, the AMD logo, and the AMD Opteron logo are trademarks or registered trademarks of Advanced Micro Devices. UNIX is a registered trademark of The Open Group.

This software or hardware and documentation may provide access to or information about content, products, and services from third parties. Oracle Corporation and its affiliates are not responsible for and expressly disclaim all warranties of any kind with respect to third-party content, products, and services unless otherwise set forth in an applicable agreement between you and Oracle. Oracle Corporation and its affiliates will not be responsible for any loss, costs, or damages incurred due to your access to or use of third-party content, products, or services, except as set forth in an applicable agreement between you and Oracle.

For information on third party licenses, click here.

# **Document Control**

| Version Number | Revision Date | Change Log                                                                                  |
|----------------|---------------|---------------------------------------------------------------------------------------------|
| 1.0            | May 2020      | Migrated the document to the new template and updated the document version number to 8.1.x. |
| 2.0            | July 2021     | Added steps for the Report Generation Process.                                              |

# **Table of Contents**

| 1 Introduction to Data Model Document Generation |       |                                                     | 5   |  |
|--------------------------------------------------|-------|-----------------------------------------------------|-----|--|
| 2                                                | Вас   | kground on erwin                                    | . 6 |  |
|                                                  | 2.1   | OFSAA Data Models in erwin                          | 6   |  |
|                                                  | 2.2   | Impact of erwin use on the Data Model Documentation | 6   |  |
|                                                  | 2.3   | Purpose of this Guide                               | 6   |  |
|                                                  | 2.4   | Data Dictionary                                     | 7   |  |
| 2.5 Download Specifications                      |       | Download Specifications                             | 7   |  |
|                                                  | 2.6   | Report Generation Process                           | 9   |  |
|                                                  | 2.6.1 | Generate a Report by Creating a New Template        | 9   |  |
|                                                  | 2.6.2 | 2 Generate a Report by Using an Existing Template   | 14  |  |

# **1 Introduction to Data Model Document Generation**

This is a technical guide on how to generate the data dictionary documentation for Oracle Financial Services Analytical Applications (OFSAA) and Oracle Financial Services Data Foundation (OFSDF). The process of generating the download specifications for OFSAA Staging is also explained. Both these activities are performed in erwin.

# 2 Background on erwin

OFSAA Data Models are present in Erwin. Erwin also helps in the creation of data model documentation.

#### **Topics:**

- OFSAA Data Models in erwin
- Impact of erwin use on the Data Model Documentation
- Purpose of this Guide
- Data Dictionary
- <u>Download Specifications</u>
- Report Generation Process

#### 2.1 OFSAA Data Models in erwin

Since OFSAA version 5, the data model has been defined and delivered as an Erwin file. erwin is a data modeling tool or environment on which, OFSAA currently depends. It is used to define all data model artifacts, both Logical and Physical data models, which are used by the OFSAA applications, as well as the Oracle Financial Services Data Foundation.

### 2.2 Impact of erwin use on the Data Model Documentation

In the prior versions of OFSAA, the data model was documented in PDF form, and shipped separately from the actual application artifacts. Starting from OFSAA 5, this has changed. The primary store of all data model related documentation will be the erwin data model file. The reasons for this are as follows:

- erwin permits complete definition of model-related documentation within the model itself. In other words, the model is now 'self-documenting'.
- In many cases, clients typically perform several customizations to the model. This causes any fixed model documentation to progressively become outdated or inaccurate, as additional fields or tables are added to the data model for client-specific needs.
- All OFSAA applications share a common physical data model, which is also shipped as part of the OFSDF. As clients may license independent OFSAA applications or OFSDF at different points in time, erwin permits these models to be merged in a controlled manner to account for site-specific changes as well as release-specific changes from Oracle.

Model documentation can then be generated for the combined, updated model, and therefore stays upto-date with both the latest internal (client-specific) and external (product- driven) changes.

#### 2.3 Purpose of this Guide

This guide explains the process of generating two important documentation artifacts from within erwin.

# 2.4 Data Dictionary

The data dictionary is a detailed listing of all tables/columns constituting a specific OFSAA application. Today, the erwin file containing the OFSAA Data Models provides the following information relevant to the creation of a data dictionary:

Subject Areas in each part of the data model

A subject area is a specific grouping/organization of the data model content. It is a high-level categorization scheme that shows which application module or business analysis areas are served within the model. The tables and columns defined during the design process are grouped into these categories for easier navigation as well as comprehension of the model.

- Table/Entity definitions
  - Detailed definitions of all tables
  - Detailed, column level dictionary information including column specification, datatypes, as well
    as several User Defined Properties (UDPs) that provide additional metadata added during the
    design process to categorize a specific data model object.
- Data Model diagrams
  - Associated with each data model (either OFSAA or OFSDF) is a collection of data model diagrams (Entity Relationship diagrams). These are usually specific to a subject area, and provide a visual representation of the key entities, their relationships and keys.

### 2.5 Download Specifications

As indicated earlier, the OFSAA Data Model is a common data model supporting multiple OFSAA applications. The organization of the data model is split into 3 distinct areas.

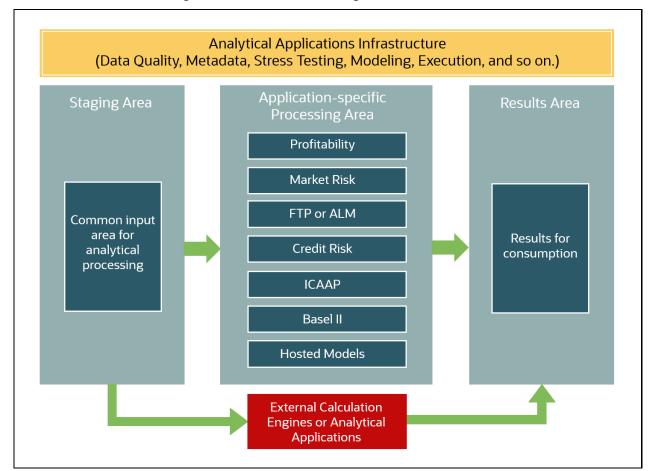

Figure 1: OFSAA Data Model Organization

- Staging Area: This schema is the common data sourcing layer across all OFSAA applications, and also the OFSDF.
- Processing Area: This refers to application-specific schemas that are exclusive to each OFSAA
  application, and provide storage/structures for intermediate outputs and application-specific
  configuration and setup data.
- Results Area: This refers to the collection of star schemas with conformed dimensions that support Bl/reporting from aggregated outputs from the processing area.

The use of the common sourcing layer means that a single table in the staging area can serve multiple and different analytical applications/processing engines within the OFSAA architecture.

Therefore, it is necessary to know how specific applications map to specific staging tables/columns, and what subset of the complete unified staging data model is actually used by each application.

The download specification is a supplemental document to the data dictionary that provides this listing. For each staging table/column, it provides key information such as definition, datatype, and so on. Additionally, it maps each column in a specific staging table to the OFSAA applications/components that use this column, and also indicates whether this column is mandatory or optional.

This provides implementers with a scoping documentation for data sourcing that specifies the data requirements applicable to a particular solution, for which the sourcing scripts need to be developed.

This is done by means of specialized metadata within erwin called User Defined Properties (UDPs), which are additional tags that a data model designer can attach to any data model object in erwin. For additional details on UDPs please refer to the erwin Data Modeler documentation.

#### 2.6 Report Generation Process

To generate specific documentat described earlier, use erwin Model Reporting Capabilities, which allows Data Modelers to produce customized reports of various Data Model artifacts.

erwin allows the generation of model-documentation in various levels of detail, and various formats like HTML, Text, PDF, and so on.

The generation process involves installing erwin reporting templates for the Data Dictionary and Download Specification, and executing these templates, with customization of the outputs as required.

**NOTE** 

This guide is not an exhaustive User guide for erwin's reporting capabilities, but only details the specific steps to apply them to generate OFSAA/OFSDF documentation. Please refer erwin documentation or Contextual Help within erwin for more details.

#### 2.6.1 Generate a Report by Creating a New Template

This section provides the procedure to generate a report from the erwin Application by designing a new template. For illustration, generation of the PMG Report is mentioned.

To generate the PMG Report using the erwin Application, follow these steps:

- **1.** Open the erwin Application.
- 2. Select the **Tools** Menu and select **Report Designer**. The **erwin Report Designer** Window is displayed.

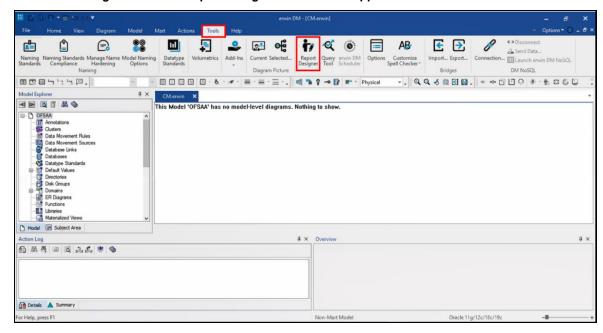

Figure 2: Select Report Designer in the erwin Application

3. In the **erwin Report Designer** Window, select the **File** Menu, and select **New Report**.

The Report Editor Window is displayed.

Figure 3: Select New Report in the erwin Report Designer Window

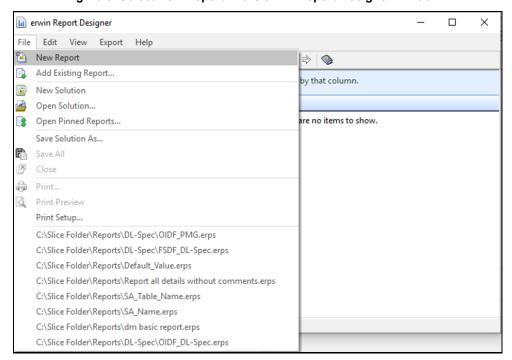

- **4.** In the **Report Editor** Window, do the following:
  - a. In the Name Field, enter a name for the Report.
  - b. In the Report Type option, select Logical/Physical.

- **c.** In the **Report Design** Tab, in the Select Report Subject section, expand the **Model** Tree and select **Entity/Table**. The corresponding fields are listed in the Select Report Fields Section.
- **d.** For the PMG Report Type, in the Select Report Fields Section, select the following fields:
  - In the **Properties** Sub-tree, which consists of the table related fields, select the **Comments**, **Name**, and **Physical Name** Fields.
  - In the Attribute/Column Sub-tree, expand Properties and select the Domain Parent,
     Comments, Name, Null Option, Physical Data Type, and Physical Name Fields.
  - In the Attribute/Column Sub-tree, expand Key Type and select the Is FK and Is PK Fields.

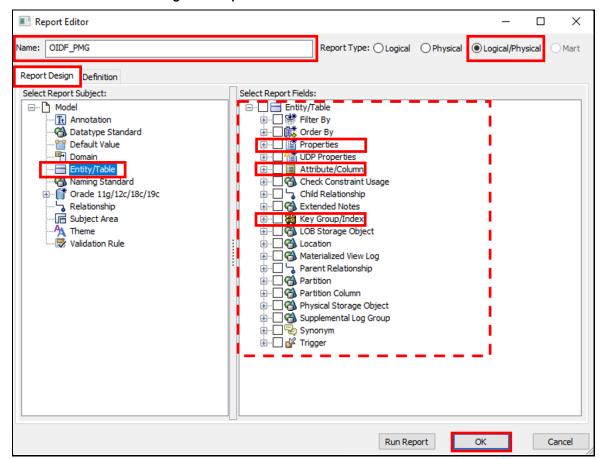

Figure 4: Report Editor Window

- **e.** After selecting all the required fields, click **OK**.
- **5.** The Report is created and listed in the Report Explorer Section. To generate the selected fields in a CSV file format, select the created Report and then select icon.

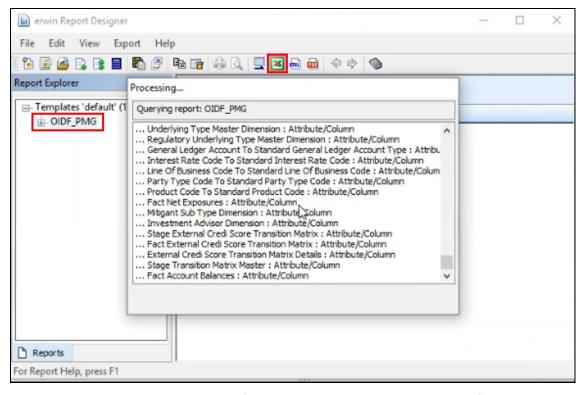

**Figure 5: Report Generation Process** 

6. The processing begins and in an Excel file, the Report is generated in the CSV format.

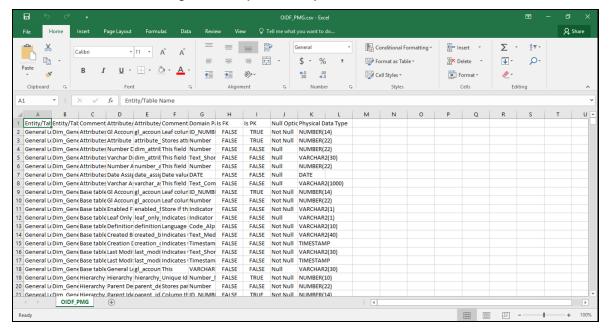

Figure 6: Sample PMG Report

- 7. Save the generated file in the default Excel file extension format (.xlsx).
- **8.** Save the generated new Report as a template. To save the generated new Report as a template, follow these steps:

After selecting all the required fields and before exporting the Report to the CSV file format, in the **erwin Report Designer** Window, select the Report and select the licon.

Figure 7: Select Save Solution

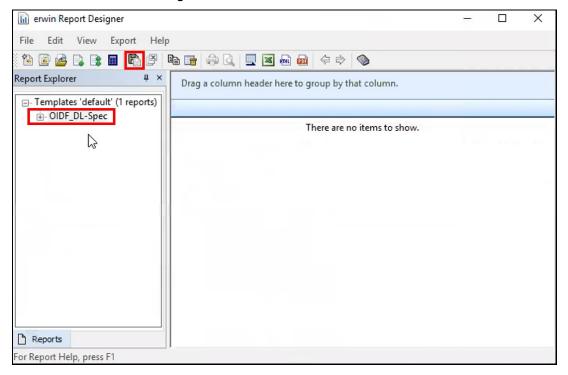

b. The Save As Dialog opens. In the File name Field, enter a name for the Report file. The file extension in the Save as type needs to be erwin Report Solution Files (\*erps). To save the Report as a Solution (or template), click **Save**.

Figure 8: Save the template

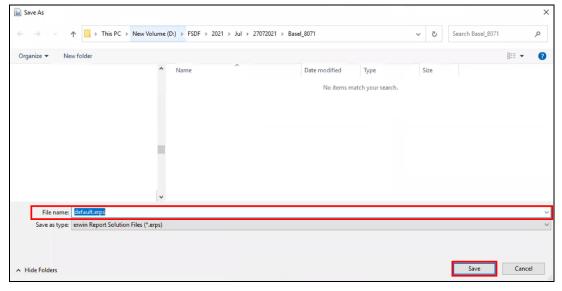

To generate any type of Report, follow the same procedure. Select the required fields in the Select Report Fields section based on the Report type.

#### 2.6.2 Generate a Report by Using an Existing Template

This section provides the procedure to generate a report from the erwin Application by using an existing report. For illustration, generation of the OIDF\_DL-Spec is mentioned.

To generate the DL Specifications Report using the erwin Application, follow these steps:

- **1.** Open the erwin Application.
- 2. Select the **Tools** Menu and select **Report Designer**. The **erwin Report Designer** Window is displayed.

Figure 9: Select Report Designer in the erwin Application

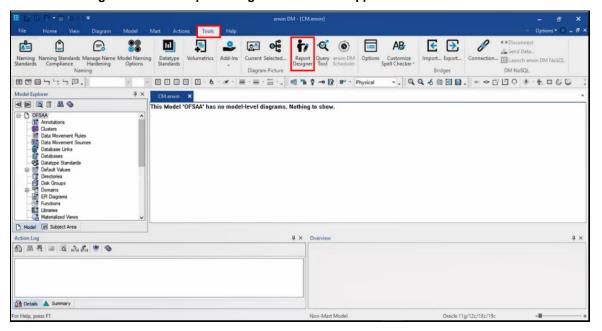

**3.** To open a designed Report, in the **erwin Report Designer** Window, select the **File** Menu, and select **Open solution**.

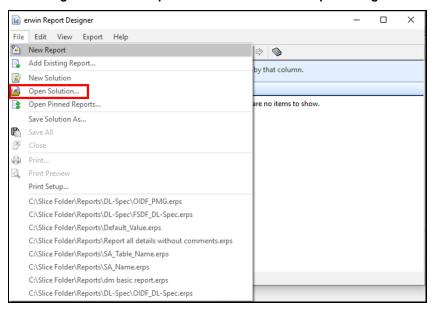

Figure 10: Select Open Solution in the erwin Report Designer Window

4. In the Open Dialog, navigate to the location containing Reports. Select the required Report, which is in the .erps file format and click Open.

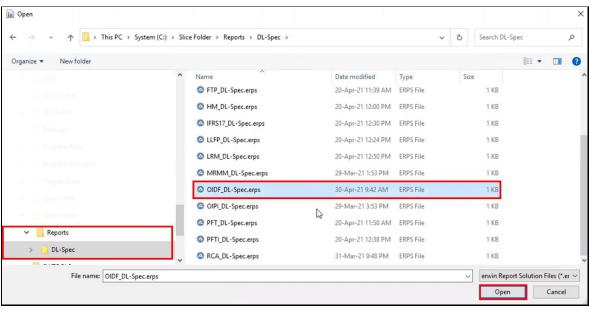

Figure 11: Select an existing Report

5. The selected Report is listed in the Report Explorer Section. You can select any new fields or remove any existing fields in the Report Editor Window. To make the changes, right-click on the Report and select **Properties**.

The **Report Editor** Window is displayed.

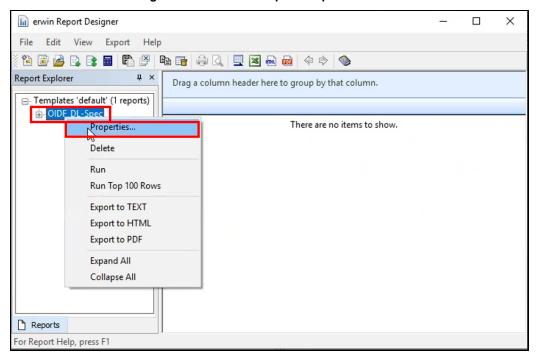

Figure 12: Select the Report Properties

6. In the Report Design Tab, in the Select Report Subject Section, expand the Model Tree and select Entity/Table. The corresponding fields of the Report are listed in the Select Report Fields Section. You can select any new fields or remove any existing fields. After making required modifications, click OK.

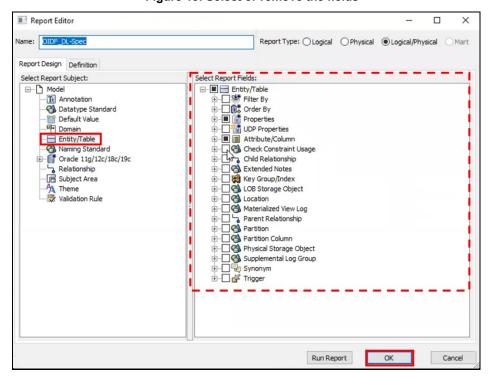

Figure 13: Select or remove the fields

7. To generate the selected fields in a CSV file format, select the Report and then select icon.

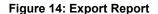

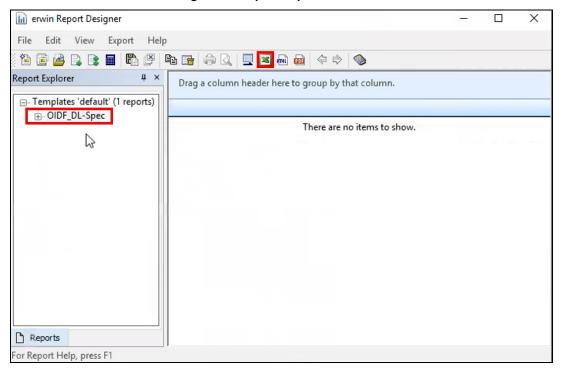

8. The processing begins and in an Excel file, the Report is generated in the CSV format.

Figure 15: Sample DL Specifications Report

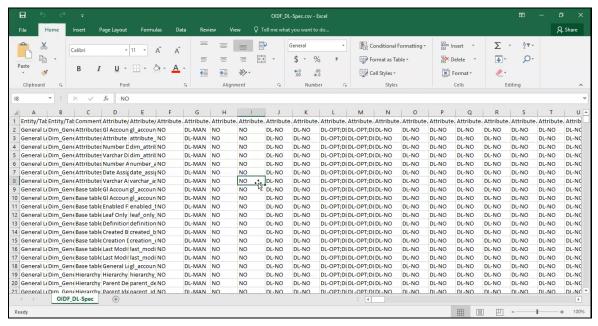

9. You can save the generated file in the default Excel file extension format (.xlsx).

# **OFSAA Support**

Raise a Service Request (SR) in My Oracle Support (MOS) for queries related to OFSAA Applications.

#### **Send Us Your Comments**

Oracle welcomes your comments and suggestions on the quality and usefulness of this publication. Your input is an important part of the information used for revision.

- Did you find any errors?
- Is the information clearly presented?
- Do you need more information? If so, where?
- Are the examples correct? Do you need more examples?
- What features did you like most about this manual?

If you find any errors or have any other suggestions for improvement, indicate the title and part number of the documentation along with the chapter/section/page number (if available) and contact the Oracle Support.

Before sending us your comments, you might like to ensure that you have the latest version of the document wherein any of your concerns have already been addressed. You can access My Oracle Support site that has all the revised/recently released documents.

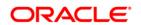